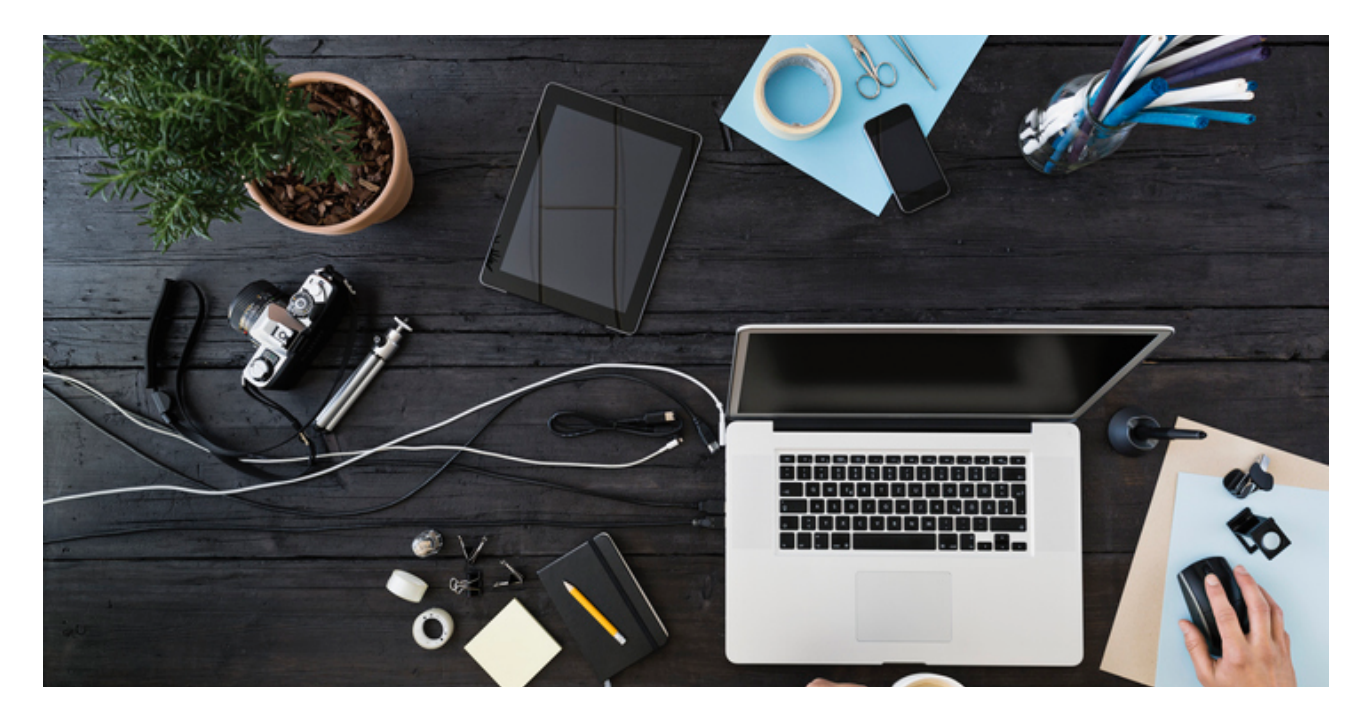

PUBLIC

## **How to manage RFQs received on**

SAP Business Network Discovery

© 2023 SAP SE or an SAP affiliate company. All rights reserved. See Legal Notice on www.sap.com/legal-notice for use terms, disclaimers, disclosures, or restrictions related to SAP Materials i

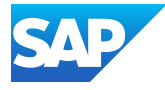

- 1. Click the posting menu.
- 2. Responses can be read by 3 ways:
	- Click on response count and you will land on the bid details of the RFQ, and you can view individual responses.

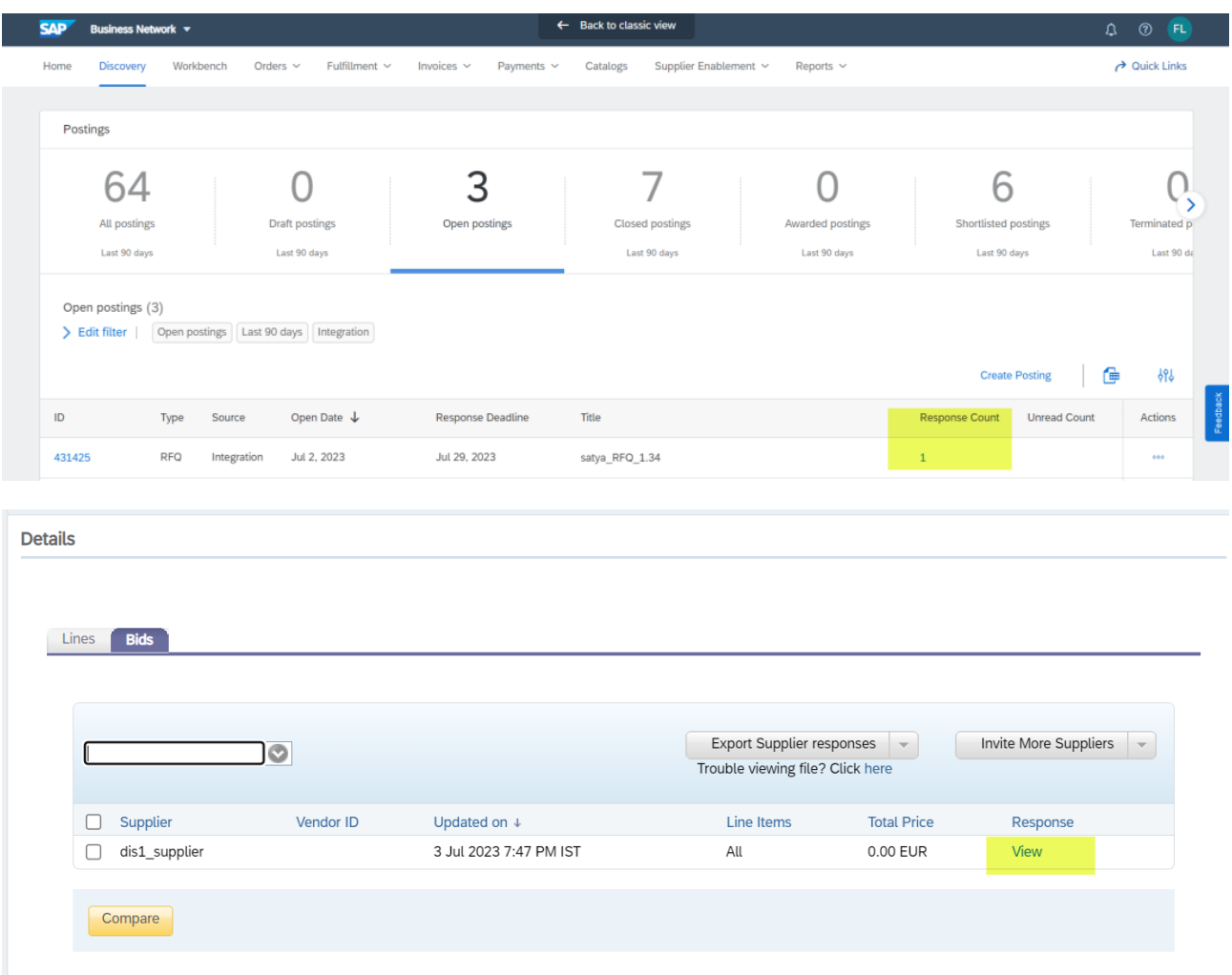

• Click on the posting ID, then click on bids and then click on view for individual responses

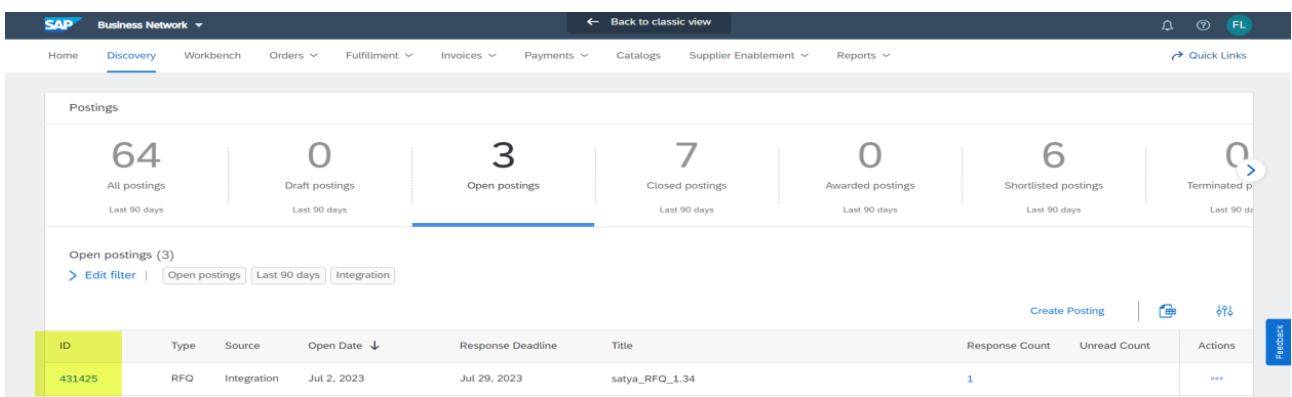

© 2023 SAP SE or an SAP affiliate company. All rights reserved. See Legal Notice on www.sap.com/legal-notice for use terms, disclaimers, disclosures, or restrictions related to SAP Materials for general audiences

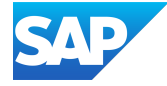

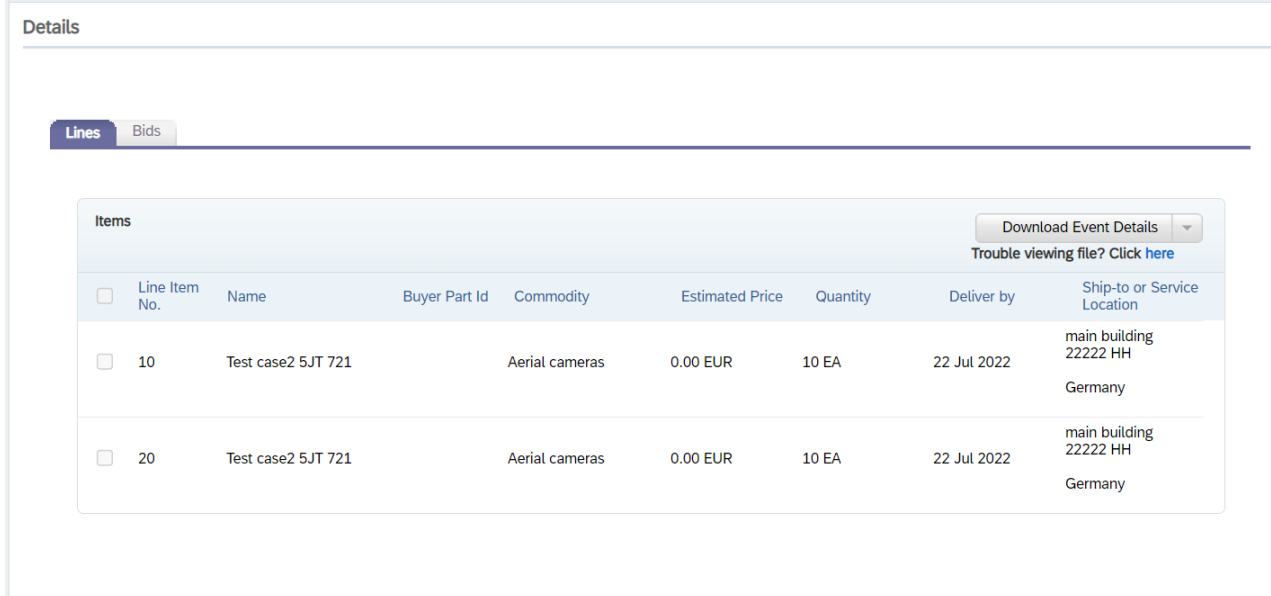

• Clicking on the action menu and selecting view responses, and you will land on the bid details page where you can read individual responses by clicking view button

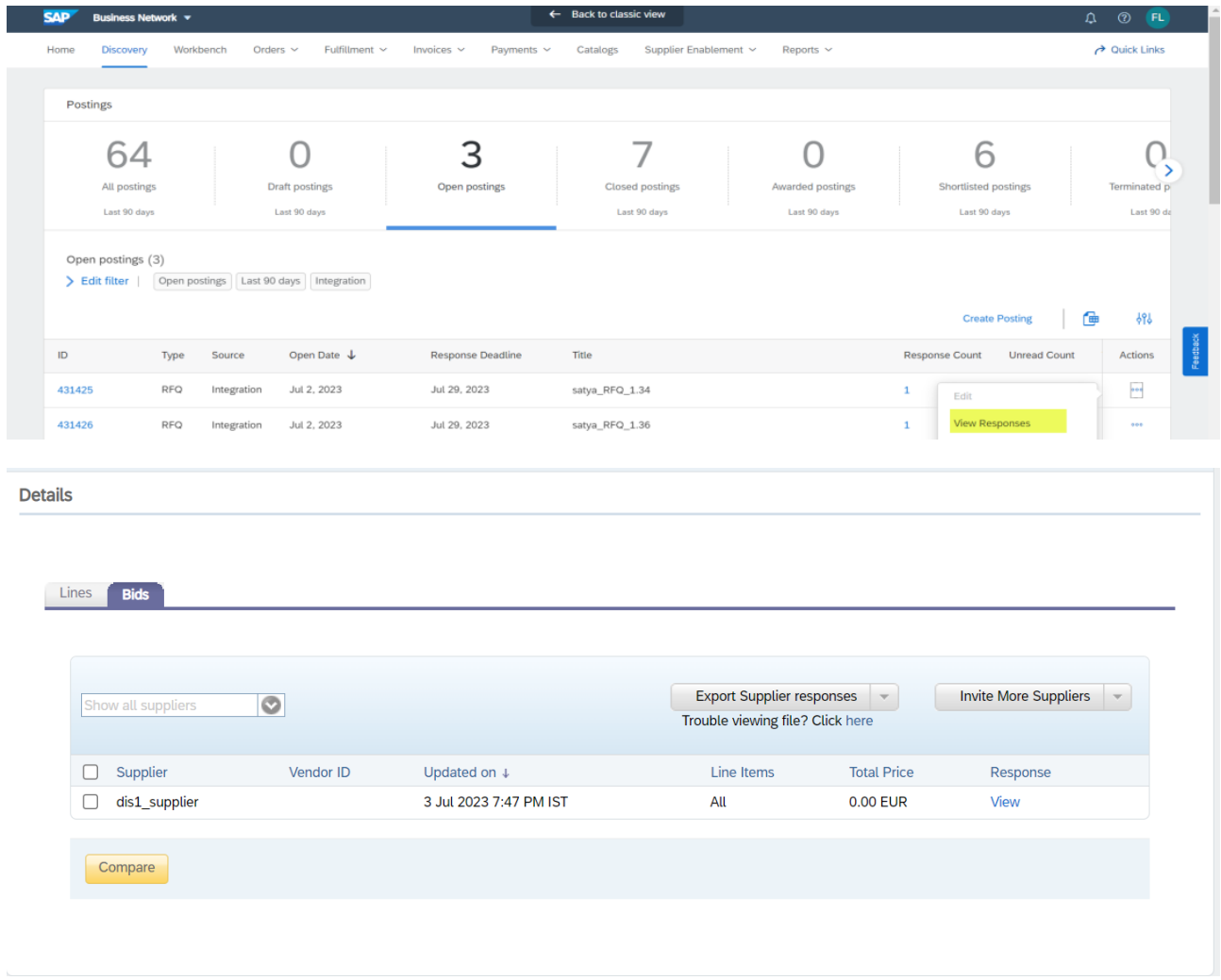

© 2023 SAP SE or an SAP affiliate company. All rights reserved. See Legal Notice on www.sap.com/legal-notice for use terms, disclaimers, disclosures, or restrictions related to SAP Materials for general audiences

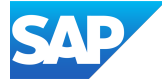

3. In the bid details you can compare or export the supplier responses.

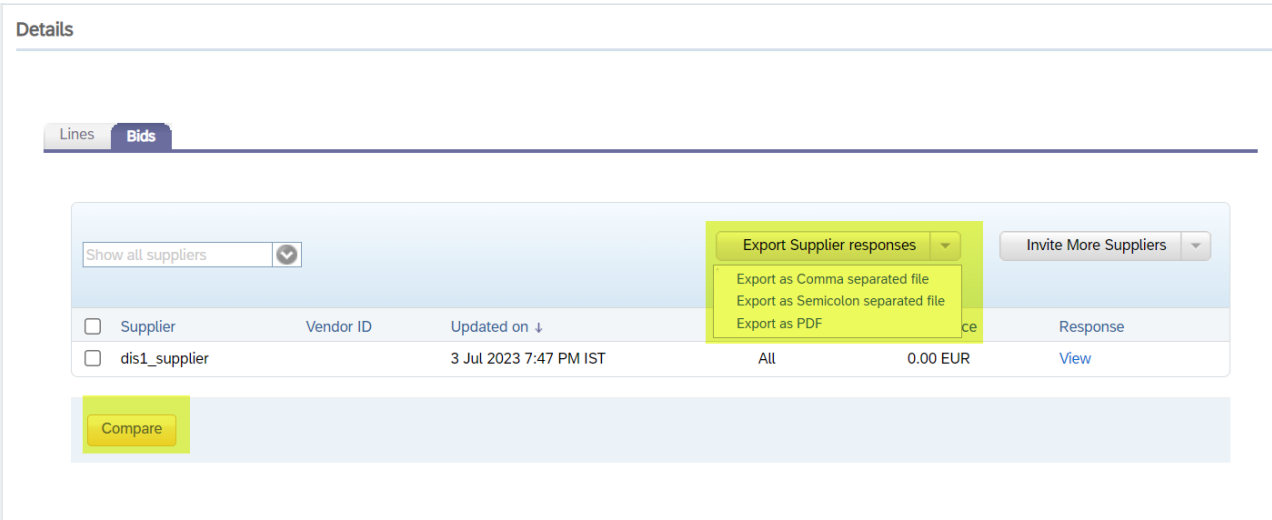

4. If you have made a decision, you can before the deadline you can click Close and Award.

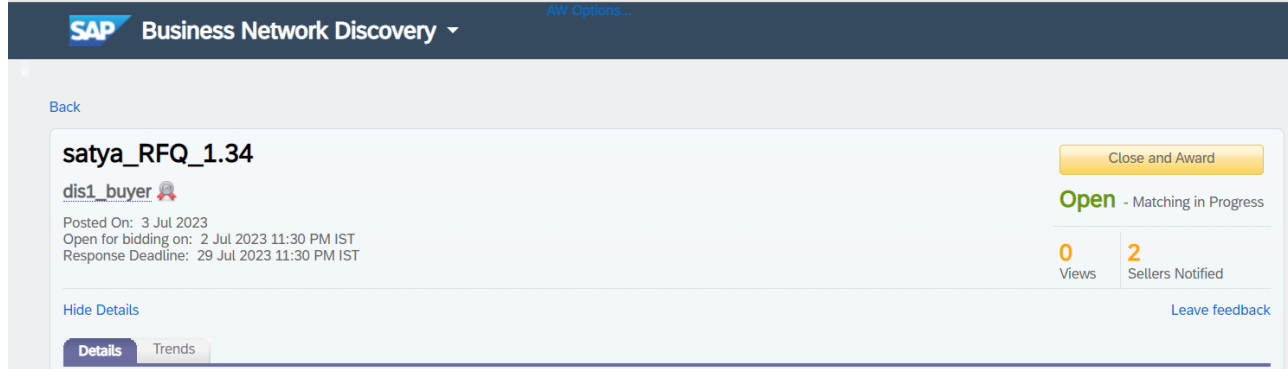

If the Auto Award feature is set in SAP Business Network, then SAP Business Network Discovery automatically closes the RFQ posting and awards the business to the supplier who has bid the least on all the full quantities of the line items. If the Auto Award feature is not set in Ariba Network, then SAP Business Network Discovery closes the posting and enables the Award button beside each supplier in the Bids tab of the Details section.

5. Do one of the following:

• To award the complete business, click Award for the required supplier.

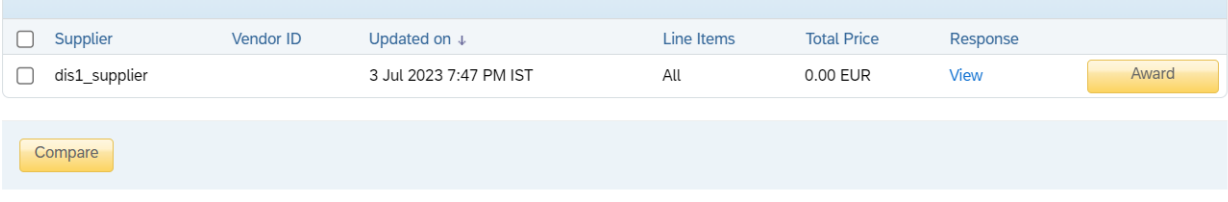

© 2023 SAP SE or an SAP affiliate company. All rights reserved. See Legal Notice on www.sap.com/legal-notice for use terms, disclaimers, disclosures, or restrictions related to SAP Materials for general audience

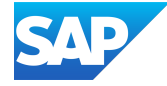

• To split the business, click Split Award. The SAP Business Network Discovery displays the line items and the suppliers' bid for each line item. You can specify the quantity of the line items in percentage and in numbers. Click either Award by Percentage or Award by Numbers text box, and enter the required quantity or percentage for each line item.

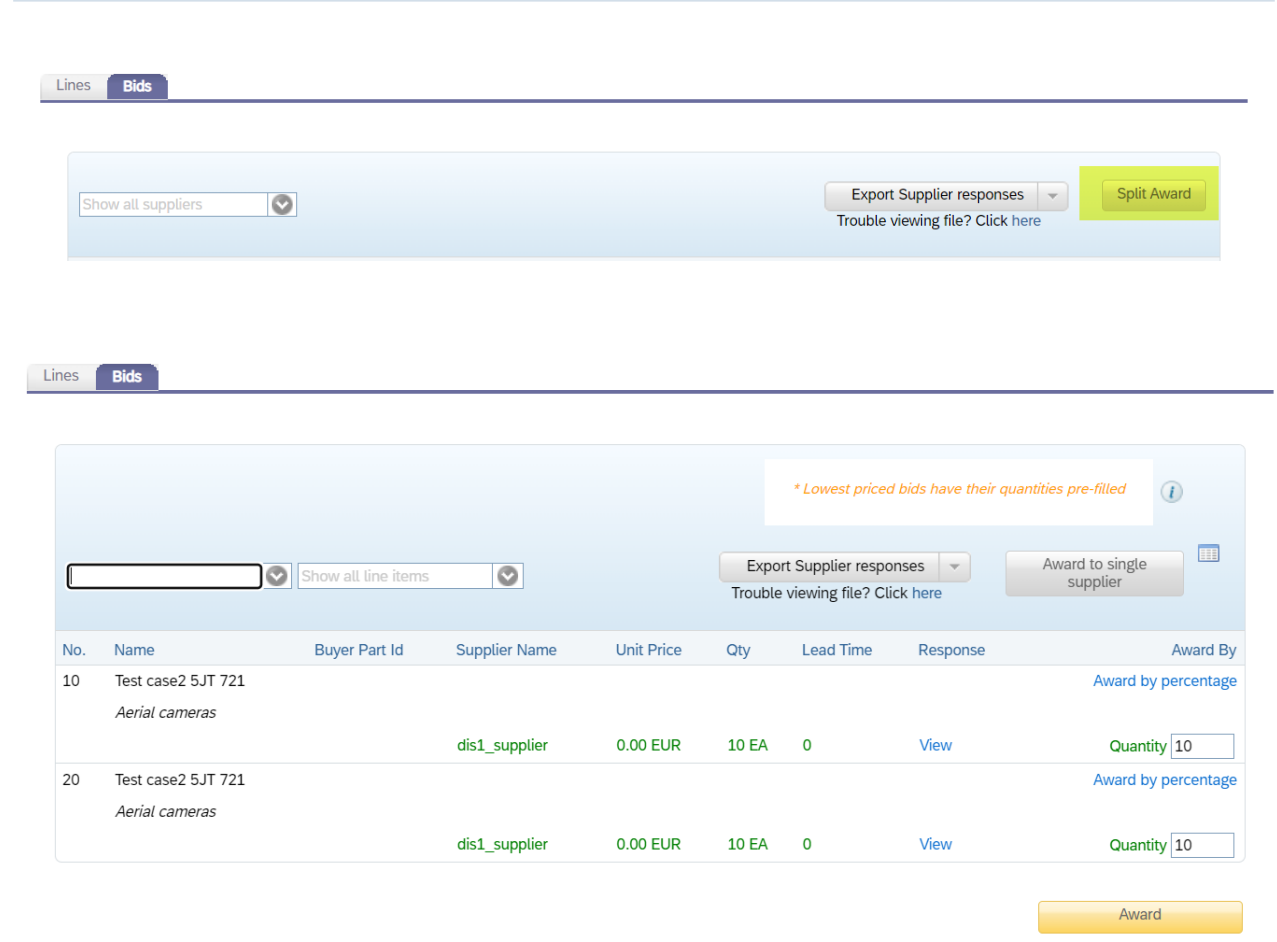

6. SAP Business Network Discovery sends an email notification to winning seller and also all the sellers that responded to your posting to inform them that you have selected a winner.

© 2023 SAP SE or an SAP affiliate company. All rights reserved. See Legal Notice on www.sap.com/legal-notice for use terms, disclaimers, disclosures, or restrictions related to SAP Materials for general audiences

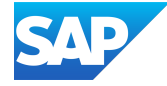